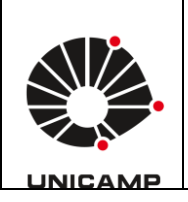

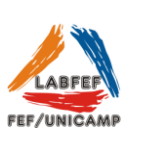

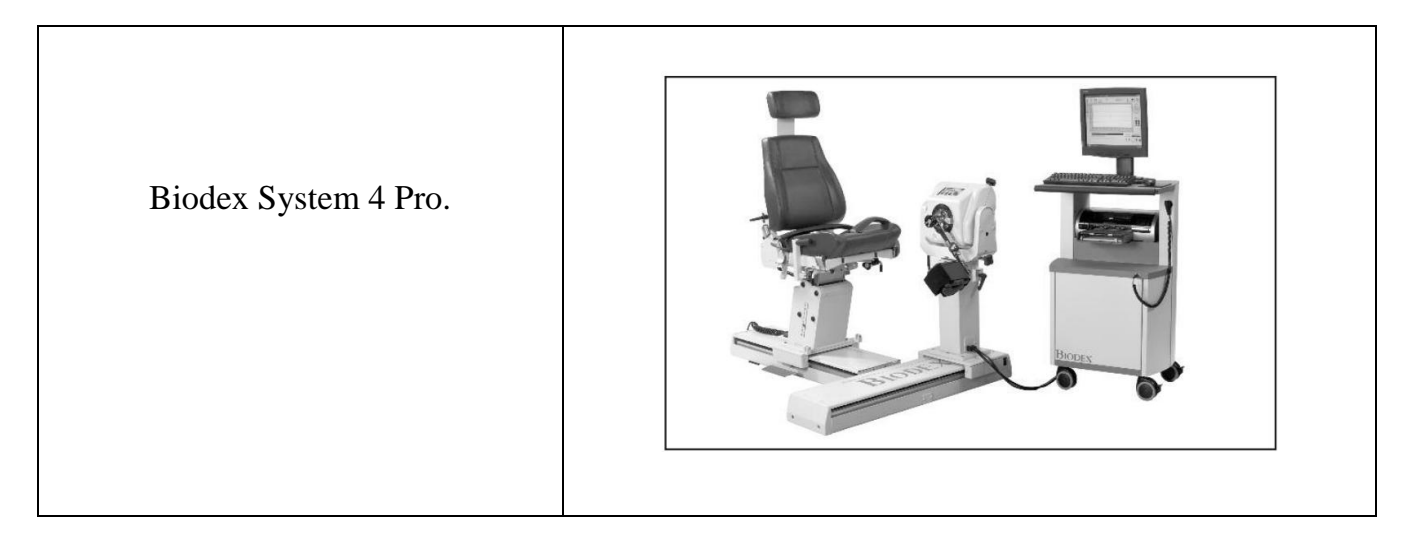

O Biodex é um dinamômetro isocinético desenvolvido para testar o sistema músculoesquelético humano. Pode ser utilizado para fins de avaliação, treinamento e reabilitação de diversas articulações: joelho, tornozelo, quadril, ombro, cotovelo, punho e coluna, em diferentes movimentos (extensão, flexão, abdução, rotação interna, rotação externa, etc.).

Os modos de operação incluem: Isocinético, Passivo, Isométrico, Isotônico e Excêntrico Reativo. Permite a escolha de diferentes tipos de contração (concêntrica/concêntrica, concêntrica/excêntrica, excêntrica/concêntrica), possibilitando o isolamento de grupos musculares. Possui ampla faixa de velocidades disponíveis aproximando a avaliação ao gesto esportivo. Estabelece um ajuste de amplitude de movimento de acordo com as necessidades do avaliado. Os modelos de relatórios existentes permitem a impressão de informações gráficas e numéricas.

### **Utilização do equipamento, passo-a-passo:**

Ligar o nobreak. Atrás do carrinho de comando, ligue a chave principal (interruptor preto), as chaves do dinamômetro e do computador (verdes), e por fim ligar o computador (CPU).

Ao acessar o ícone do software, aparecerá uma mensagem sobre a inicialização do dinamômetro, clique em iniciar após verificar que nenhum acessório esteja conectado ao dinamômetro. Essa inicialização faz uma checagem do sistema e abre o software em seguida (Imagem abaixo).

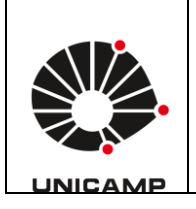

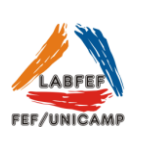

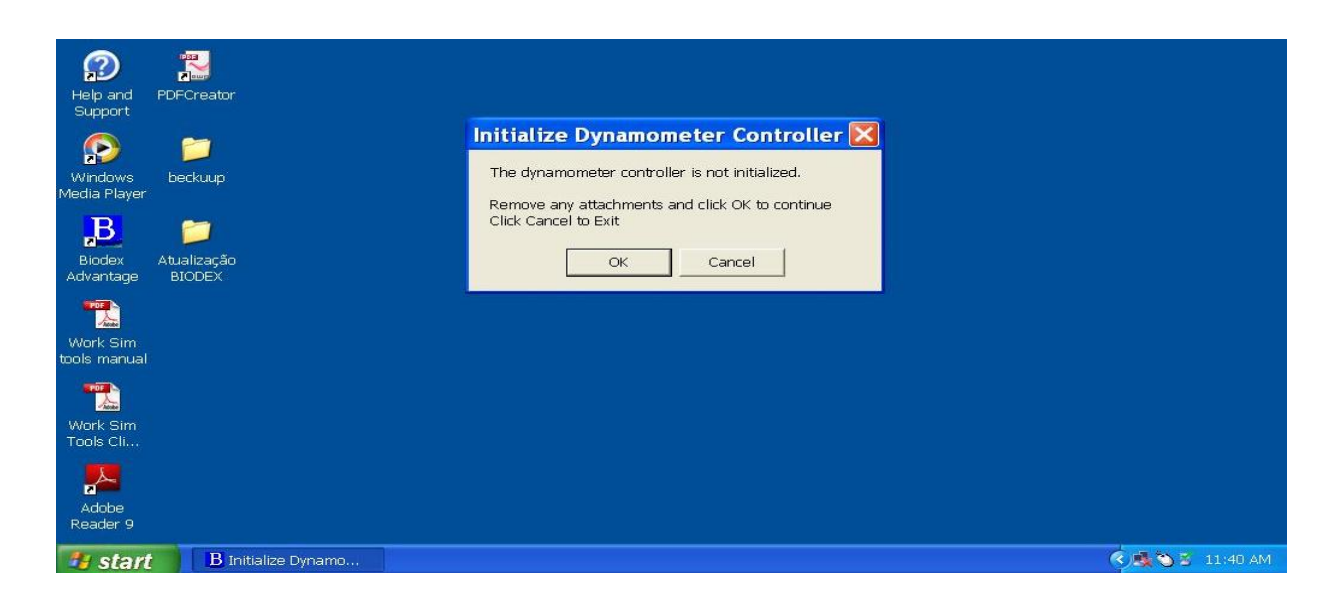

# Calibragem inicial

A calibração inicial pode ser realizada no inicio da sessão de testes (uma calibração/dia).

*1) File> Verify Calibration:*

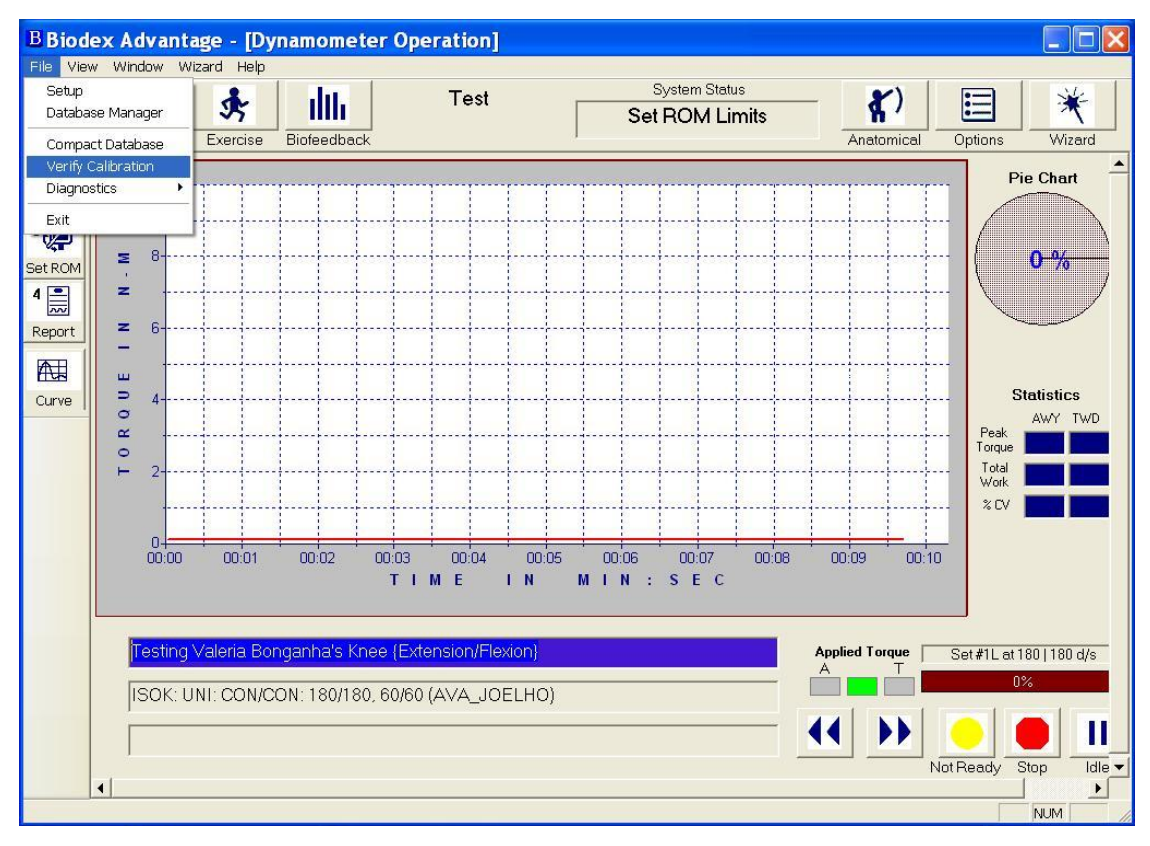

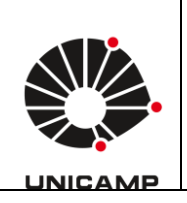

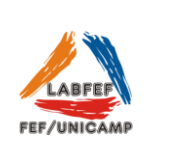

*2)* Preencher o campo em vermelho *(Verification Performed By),* com o nome do avaliador.

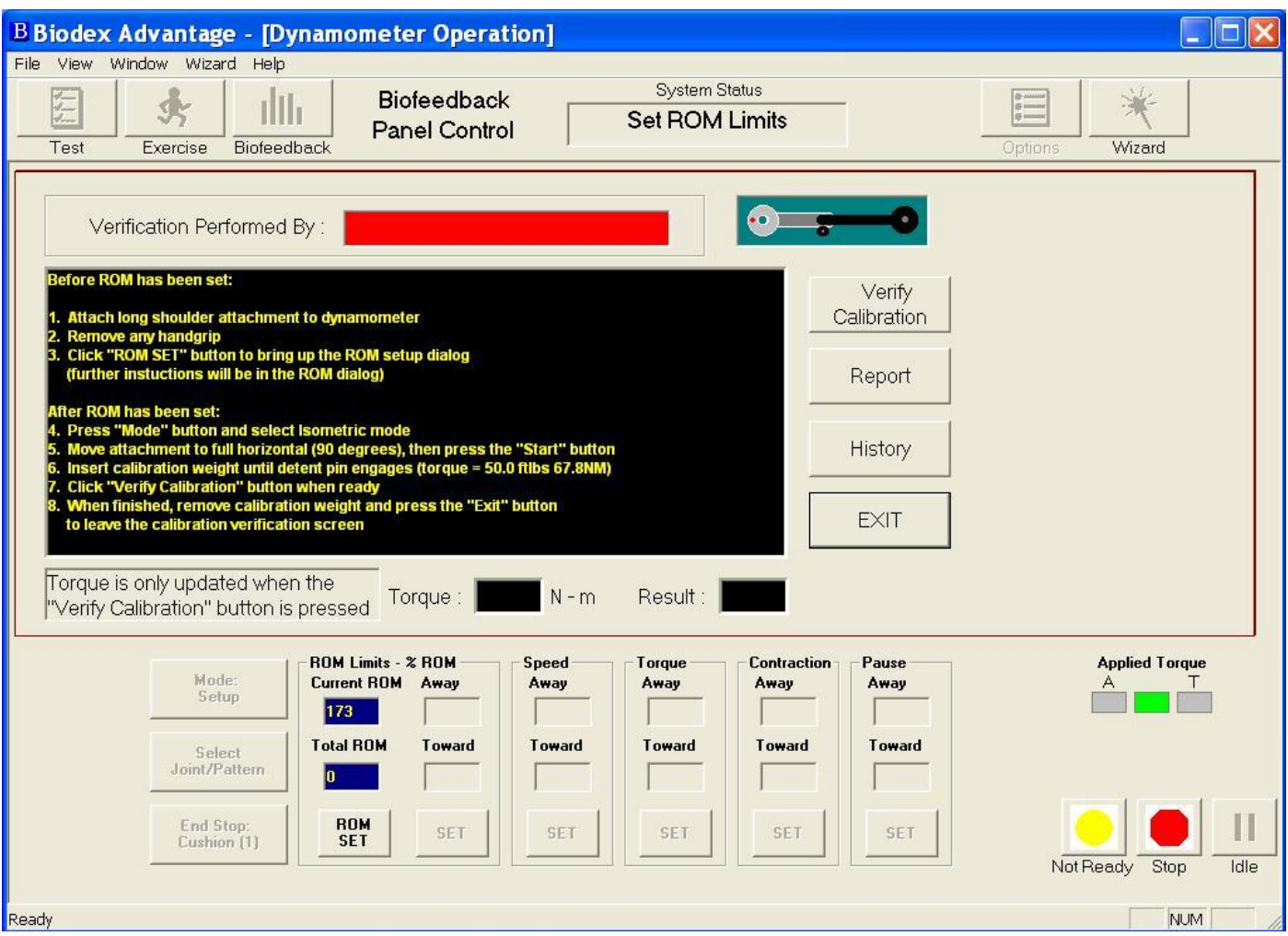

- 3) Conectar o assessório de ombro;
- 4) Clicar em *ROM SET.* Selecione o lado que será utilizado na calibração e definir a amplitude de movimento (0 a 90°). Após definido o ROM SET clique em continuar para voltar à tela de calibração;
- 5) Clicar em *Mode Setup* e selecionar o modo isométrico *(Isometric);*

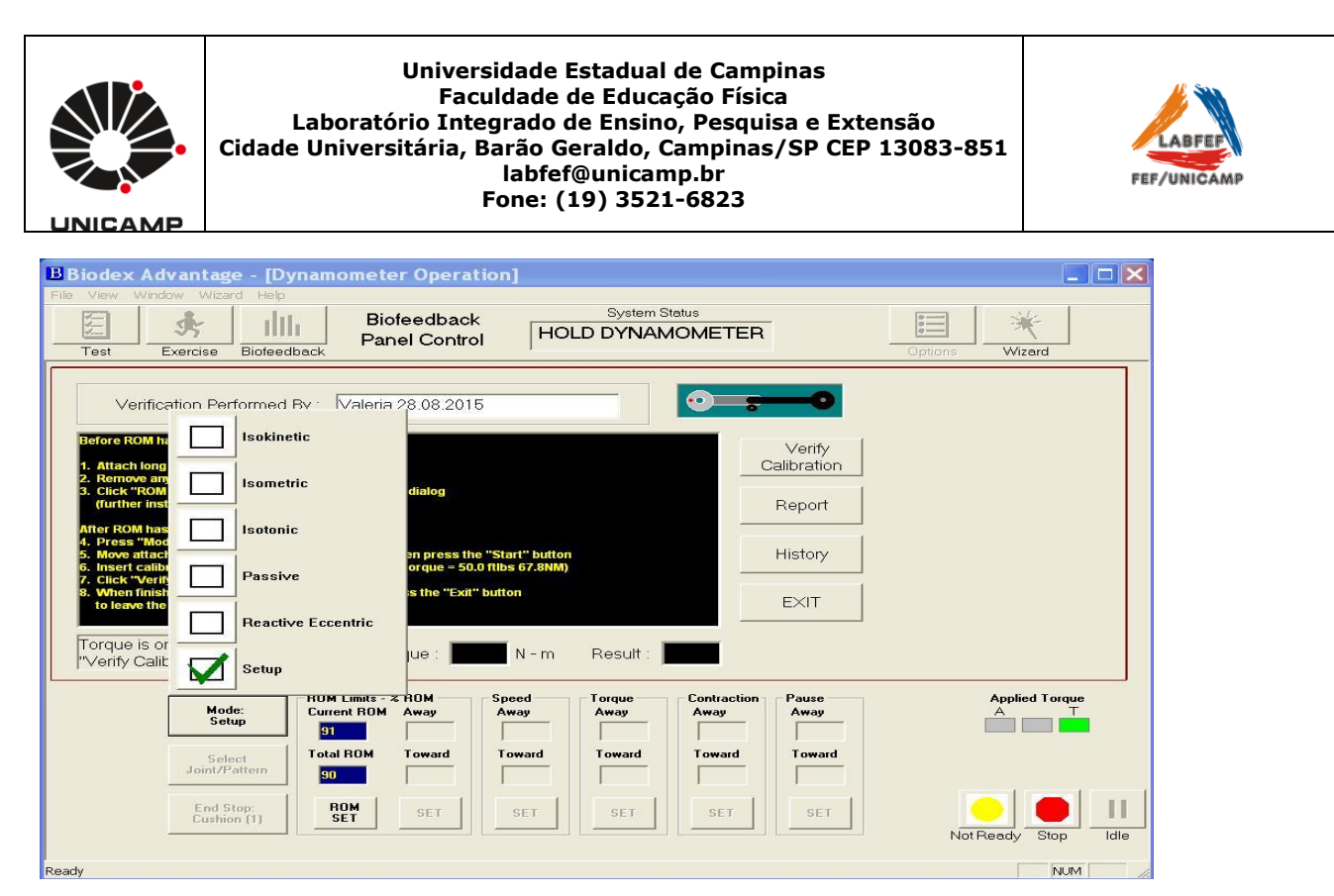

- 6) Mova o acessório até a posição 90º (totalmente na horizontal).
- 7) Encaixe o peso de calibração ("pirulito"). Clicar em *Verify Calibration*, em seguida aparecerá o valor do torque e o resultado. No exemplo abaixo: torque = 68N-M e resultado= *valid;*
- 8) Retire o peso de calibração. Clicar em *EXIT.*

Observação: Não clique em *EXIT* antes de retirar o peso de calibração, pois o dinamômetro destrava o acessório e o peso de calibração pode bater no chão.

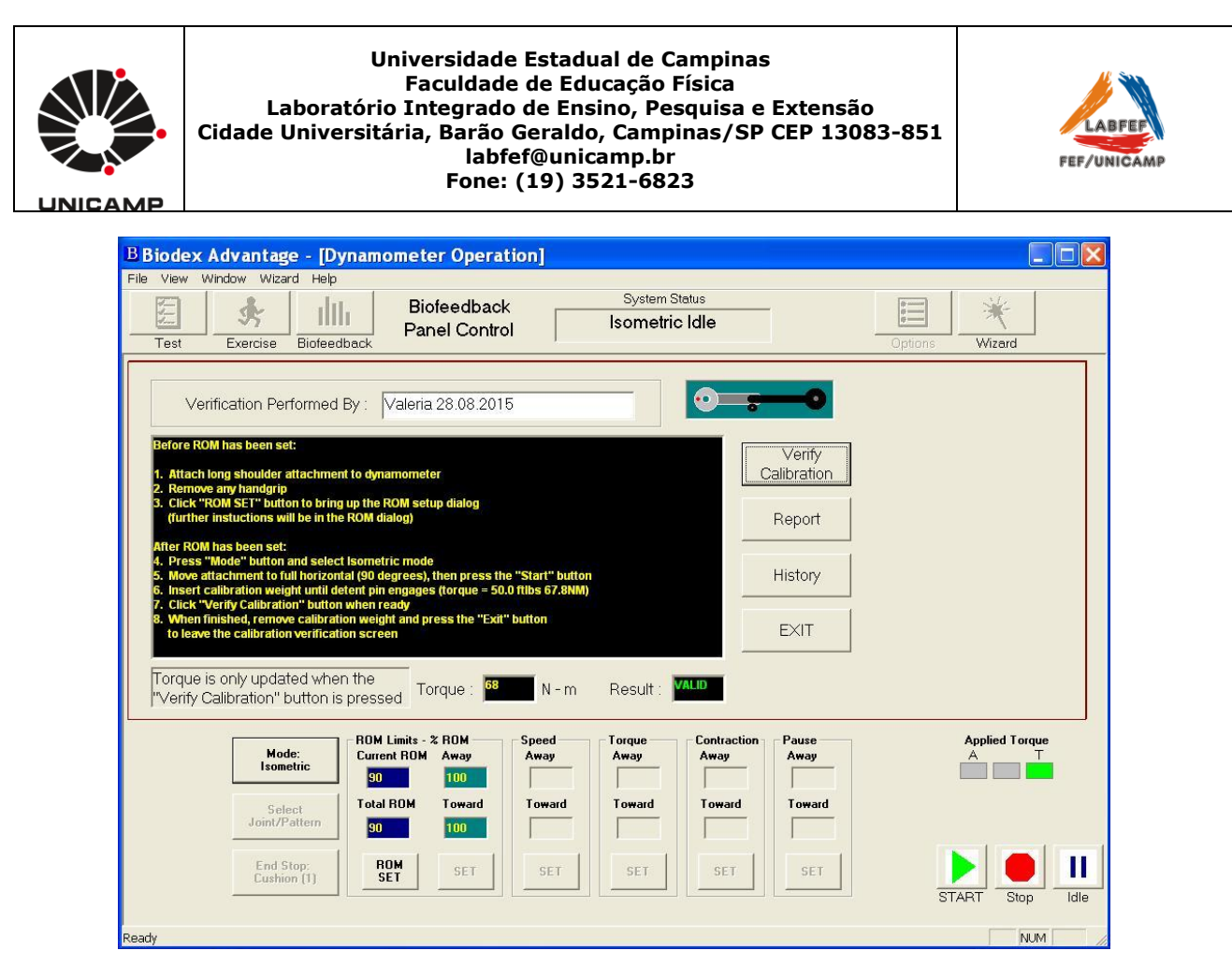

**Como realizar um teste**

São 3 passos a seguir, em ordem de execução:

1) Inserir os dados do paciente/avaliado. Itens de preenchimento obrigatório: nome completo, estatura, peso corporal, gênero, membro dominante, membro envolvido (lesão) e identificação (#ID\*).

\*sugerimos usar como ID a data seguida do número do teste ex: 181015-1, 181015-2 e assim por diante.

- 2) Escolha do protocolo que será utilizado (articulação bilateral/unilateral, contração, velocidade, amplitude de movimento, numero de séries e repetições).
- 3) Escolha da amplitude de movimento (lado avaliado, amplitude de movimento).

### **Ajustes do equipamento**

O correto ajuste do equipamento é fundamental para o resultado do teste. Um ajuste incorreto para resultar em dados não reais dos parâmetros neuromusculares avaliados.

Ajustes possíveis:

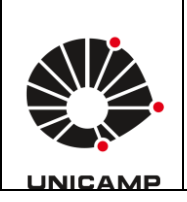

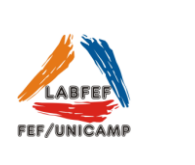

- Dinamômetro (deslocamento na base, altura, rotação).

- Cadeira (deslocamento na base, rotação do assento, inclinação do encosto, altura do assento, suporte cervical, cintos de estabilização**).**

- Acessório (alguns acessórios possuem ajustes para adequar-se ao tamanho do membro avaliado).

Obs. Lembre-se de anotar todo o posicionamento caso um re-teste seja realizado.

## **Exemplo de um teste de joelho (passo a passo)**

- 1) Inserir os dados do paciente.
	- >> Entrar em *Patient.*
	- *>> Open* para adicionar um novo teste (para paciente já existente).
	- *>> Add Patient* para inserir dados de um novo paciente.

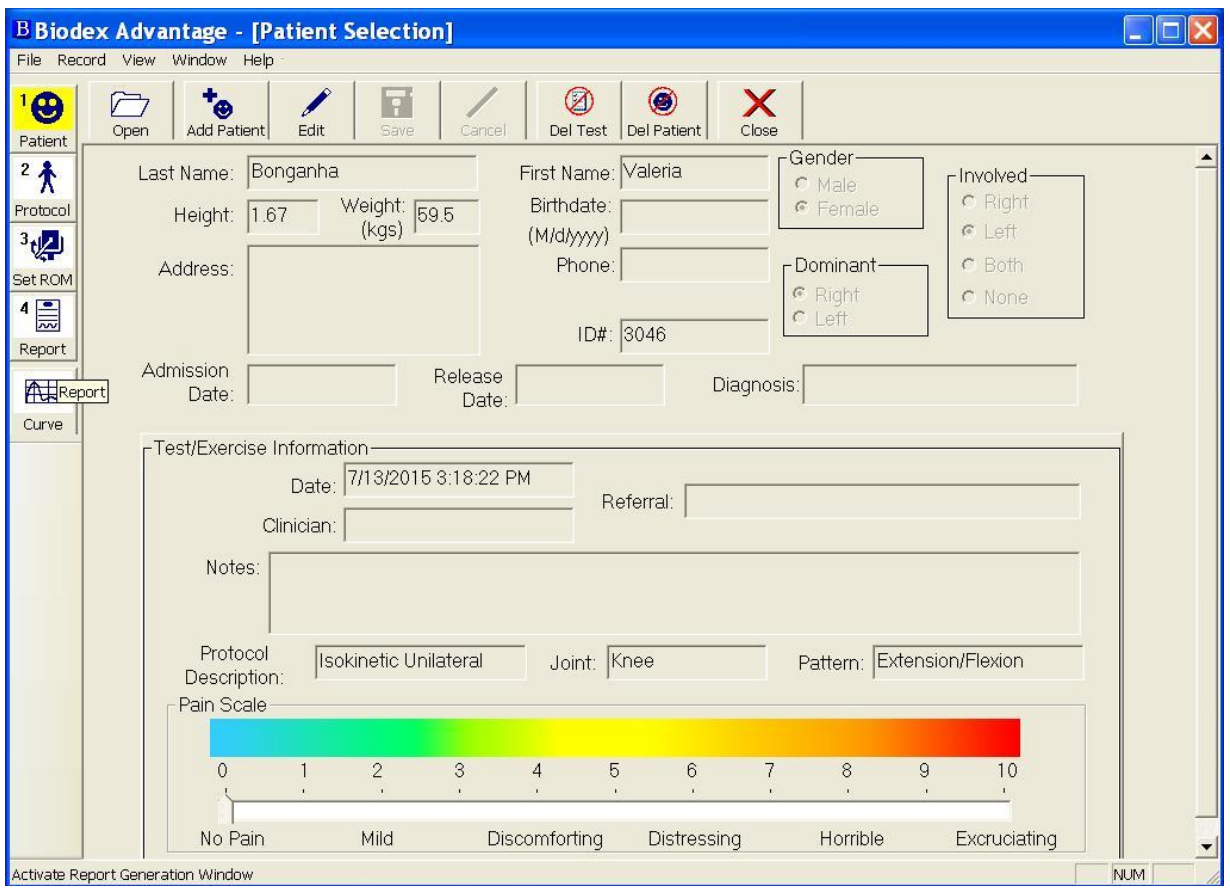

2) Escolha o protocolo

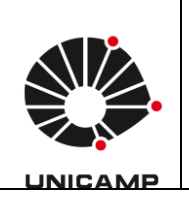

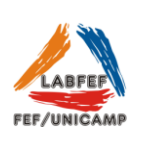

- >> *Protocol* (para selecionar um protocolo já existente).
- >> *Add* para adicionar um novo protocolo.

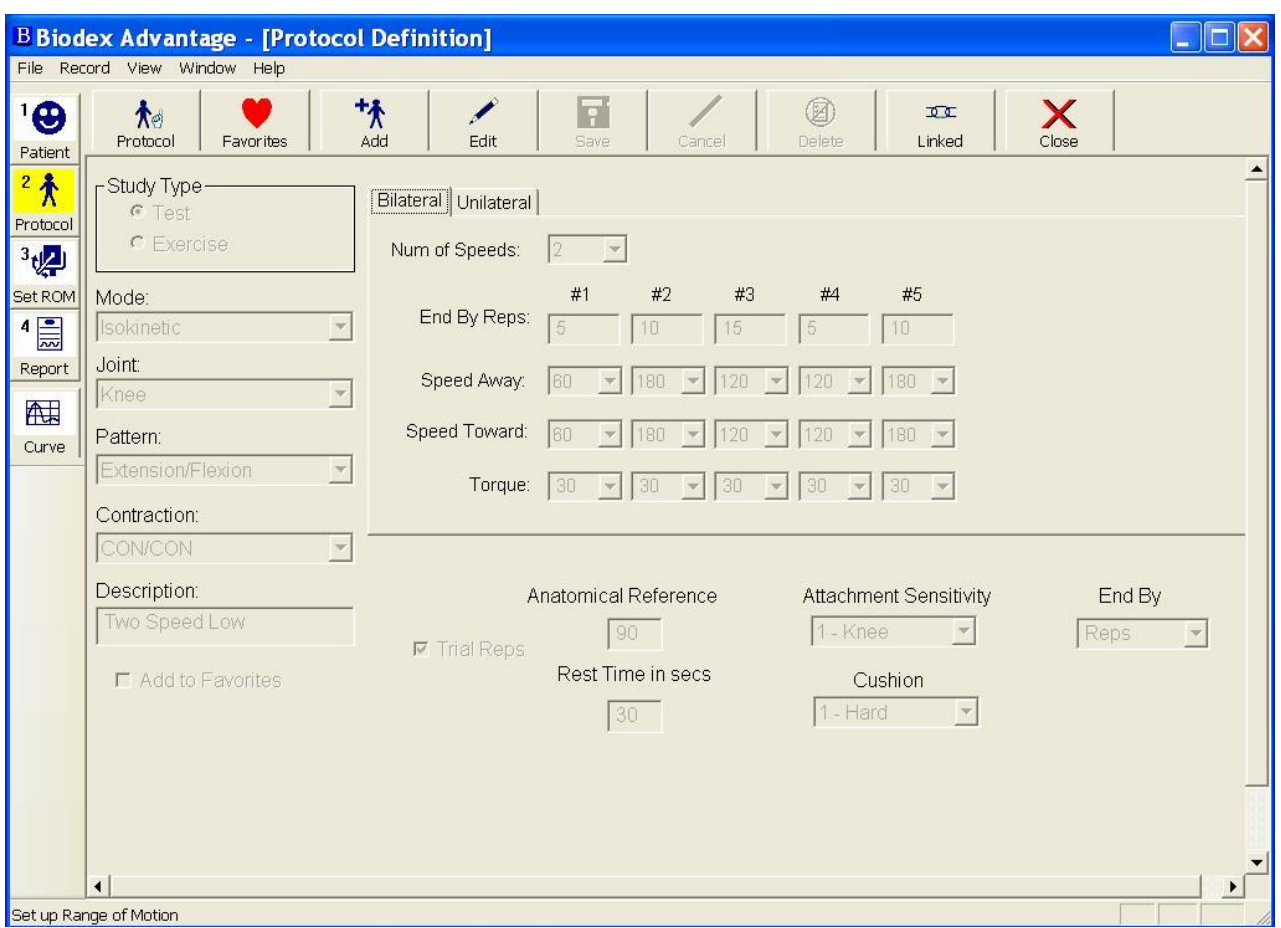

3) Amplitude de movimento

>> SET ROM. Siga as letras em vermelho (piscando) para preencher os passos necessários.

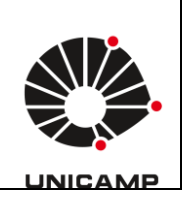

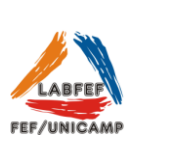

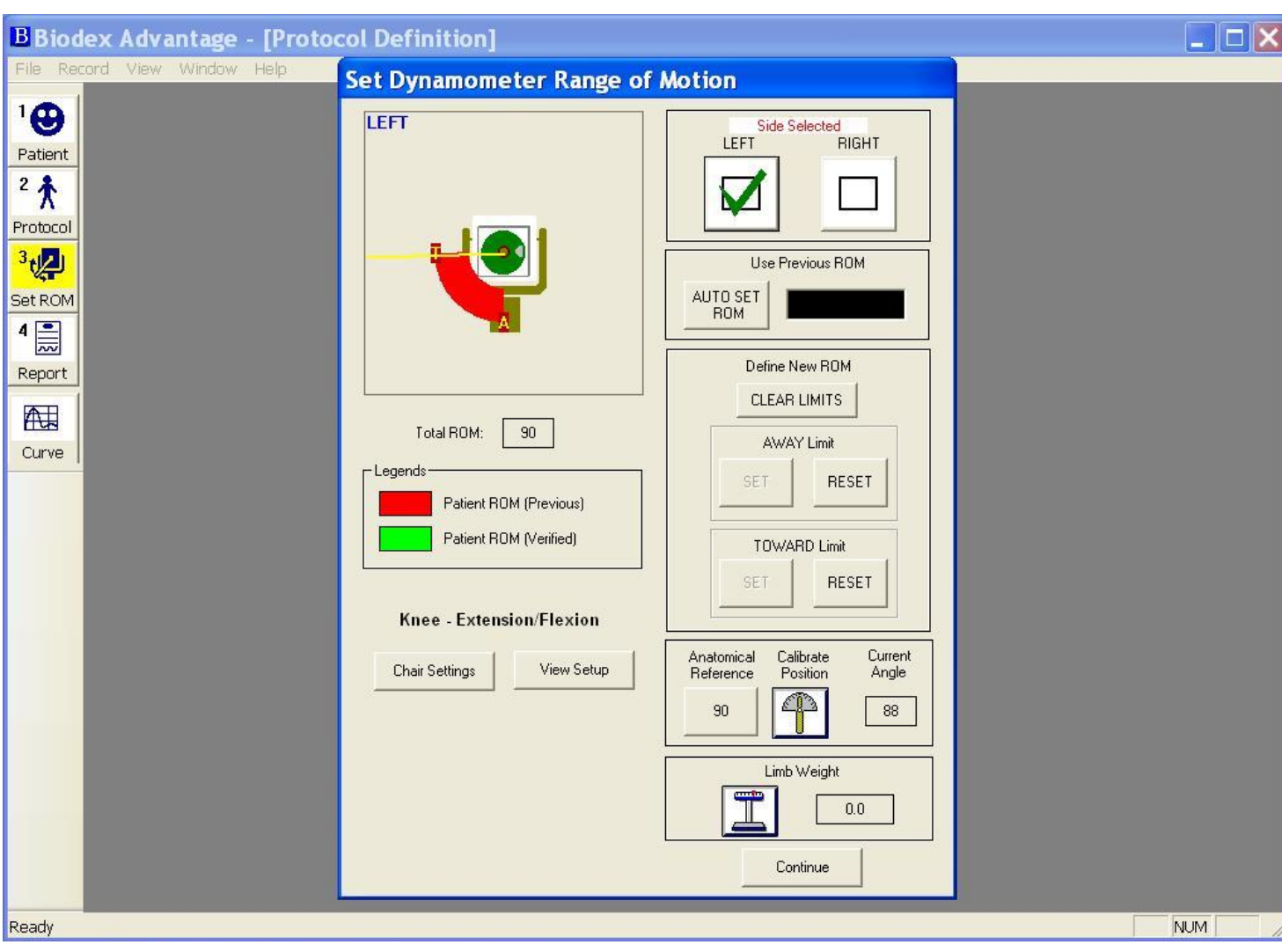

Ao finalizar o *SET ROM* (clicar em *Continue*) a tela de teste aparecerá (confira a imagem abaixo):

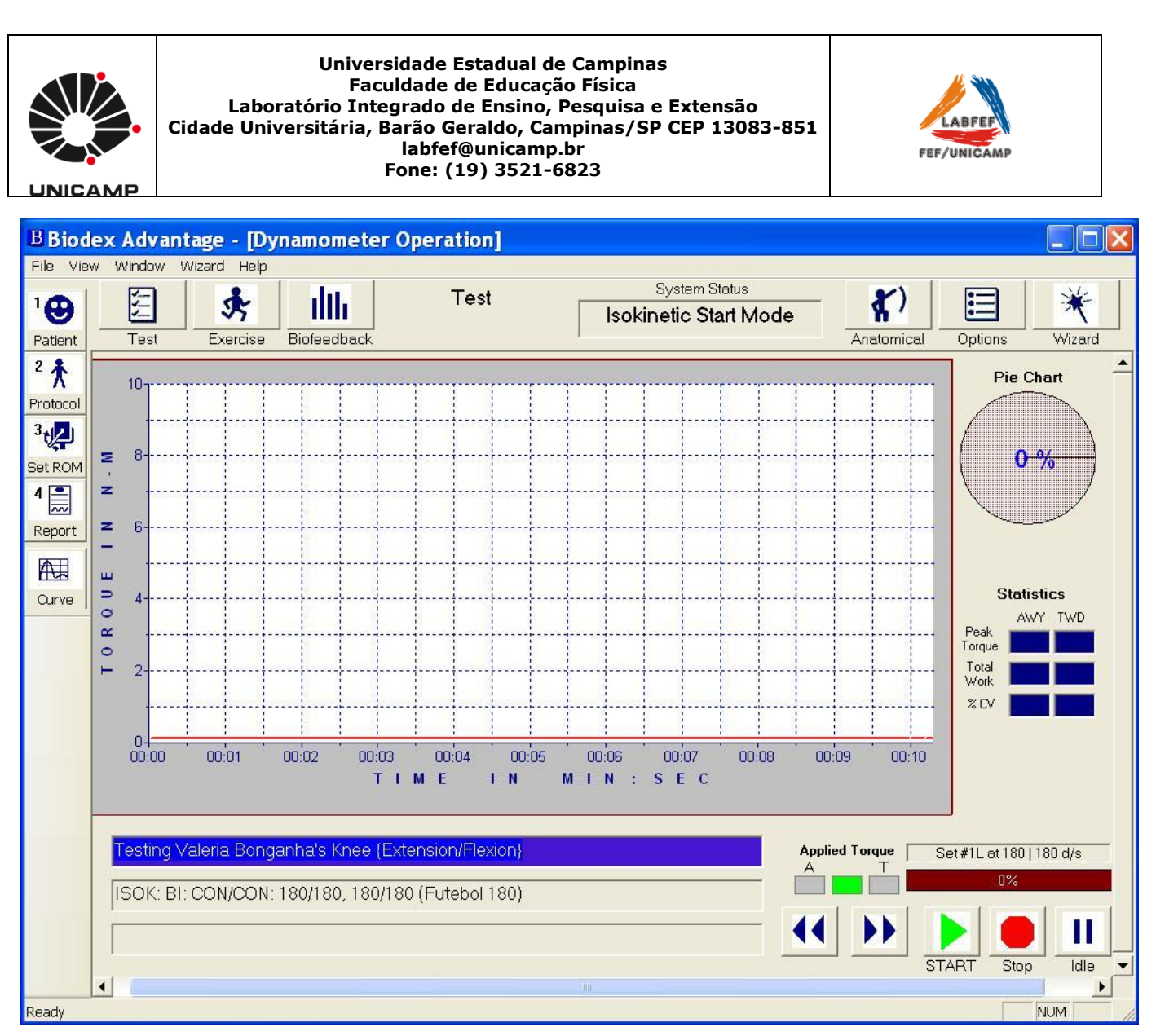

>> *START* para iniciar (canto inferior direito)

>> *NOT READY.* Se aparecer essa mensagem no lugar do *Start* significa que algum passo não foi preenchido (imagem abaixo).

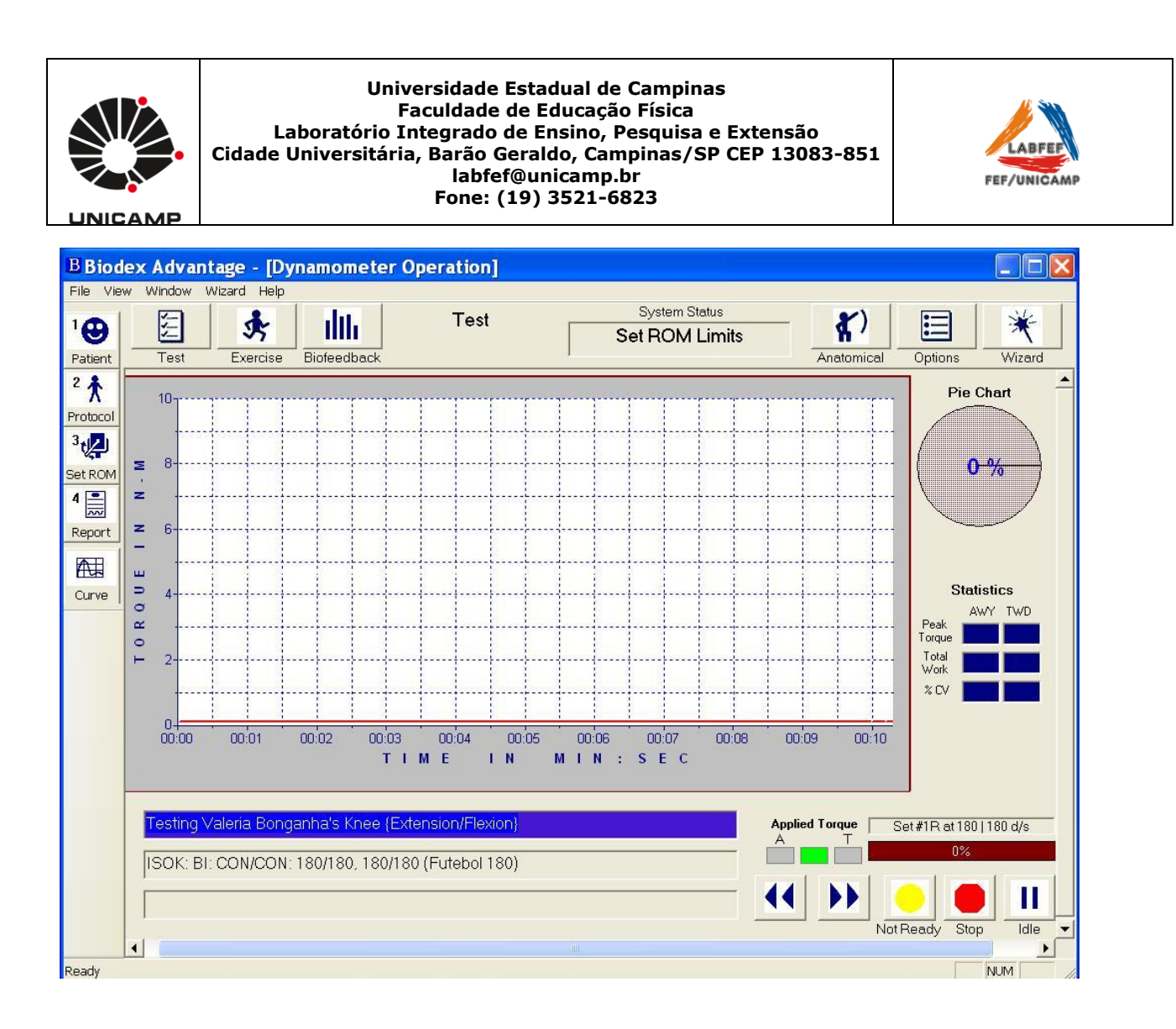

### 4) Relatório

>> *Report*. Escolha o modelo de relatório e aperte print. Não é possível imprimir o relatório, portanto selecione a PDFCreator e salve o arquivo.

O programa possui vários modelos de relatórios:

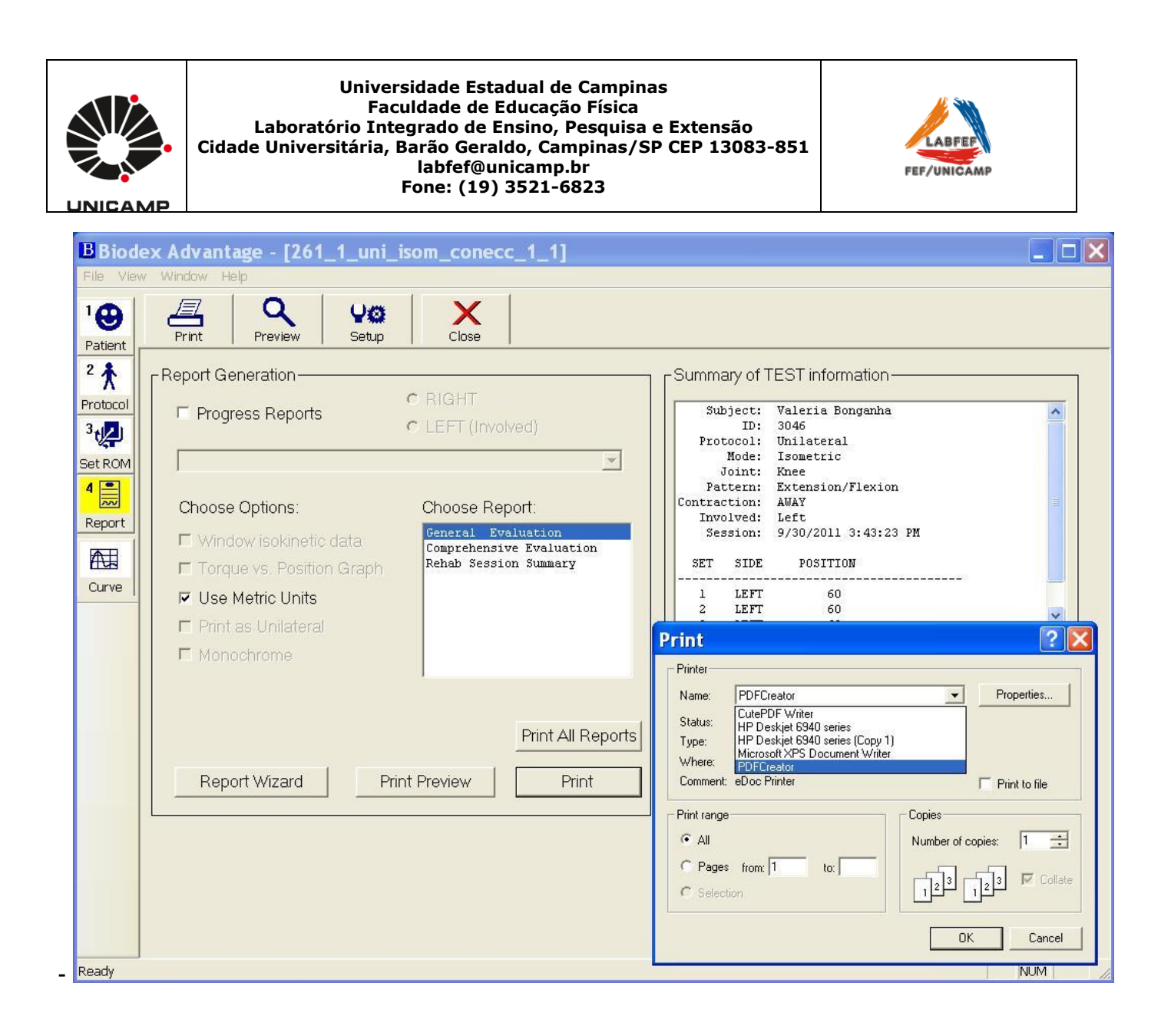

### 5) Exportar os dados

>> *Curve*. Selecionar a curva a ser exportada. Cada série executada deve ser exportada individualmente.

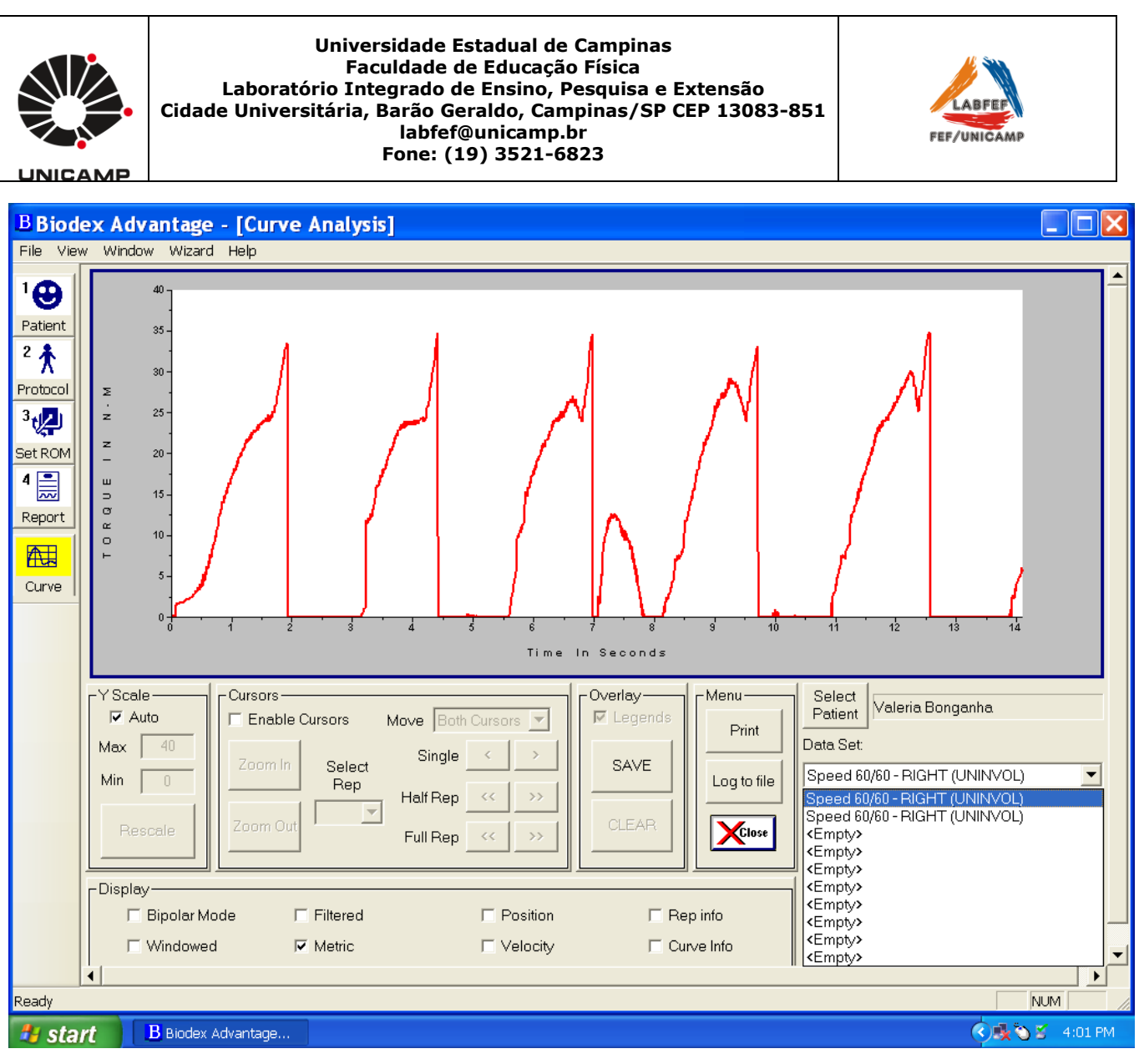

Após selecionar a curva aperte >>*Log to file*. Em seguida aparecerá uma nova tela (bloco de notas) com os dados da curva selecionada. Salve o arquivo. O formato é txt e a frequência de 100Hz.

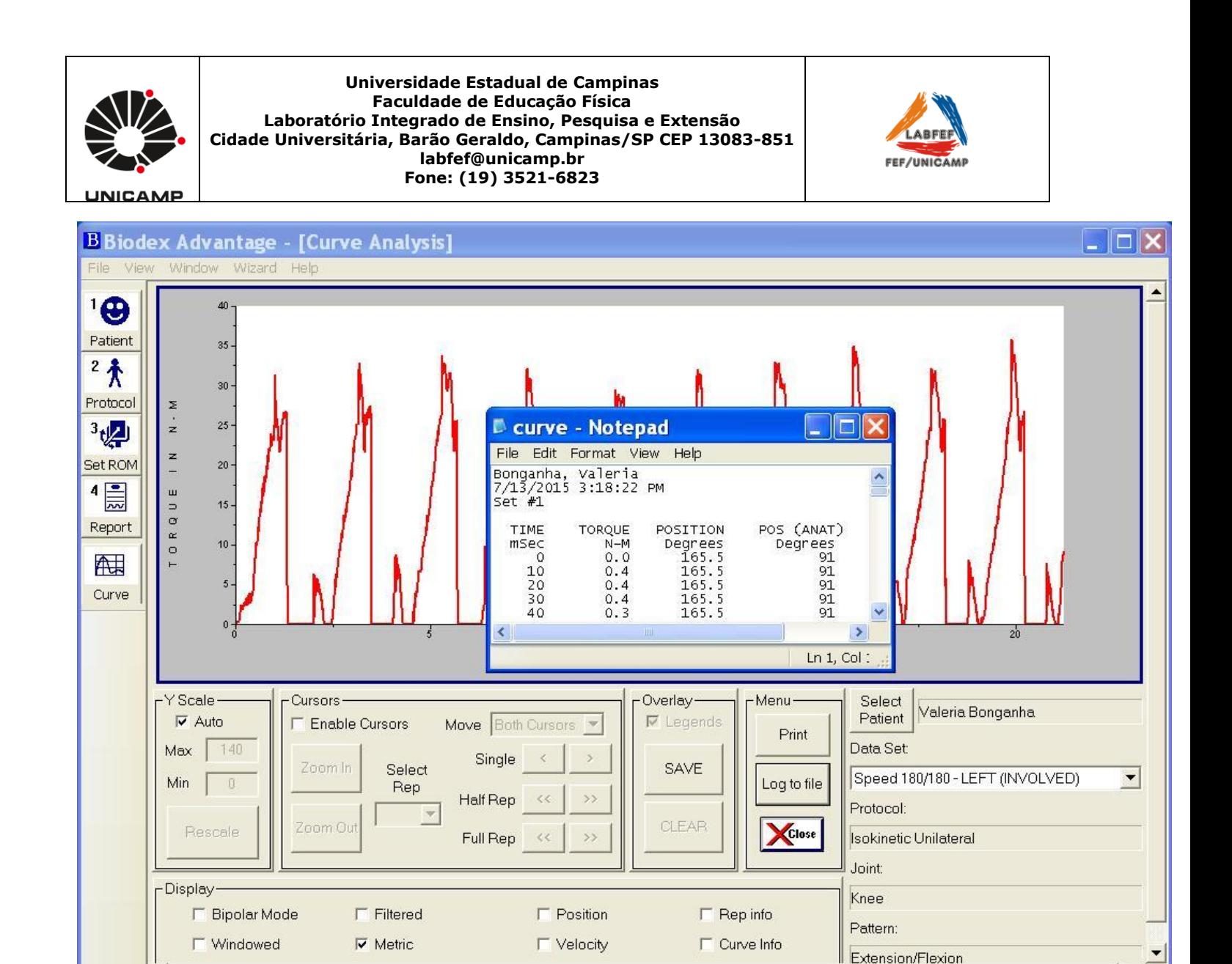

Ready

### **Funções adicionais**

 Vídeos explicativos. O software possui vídeos ilustrando como posicionar o paciente, dinamômetro, apêndices para cada articulação. Arquivo: "Vídeos Explicativos Biodex" na área de trabalho do computador.

**NUM** 

- Interface com EMG (informações de velocidade, torque e posição, frequência de aquisição ajustável de 10 até 2000Hz, através da porta de acesso remoto).
- Saída analógica de dados (saída serial RS 232). Permite utilização de conversor analógicodigital, permitindo ajustar a frequência de aquisição até 2000Hz.

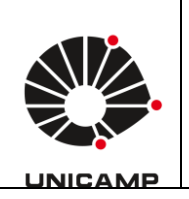

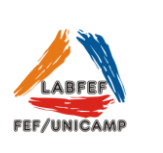

## **Outros componentes do BIODEX System 4 Pro.**

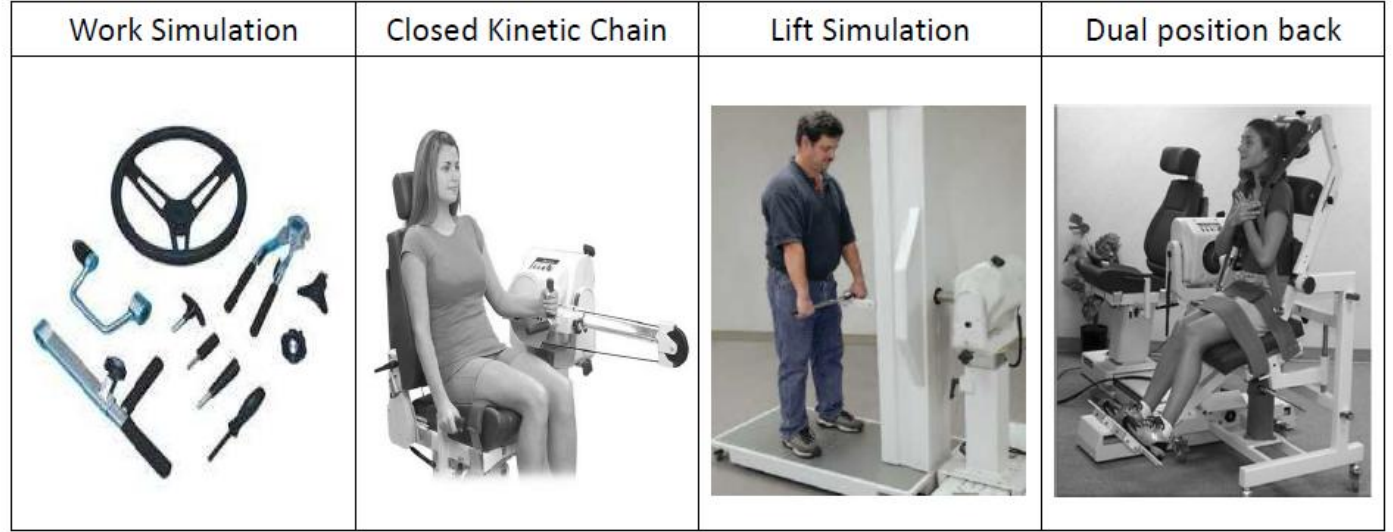

### **Características**

- 17" Flat Panel LCD Touch Screen Monitor
- Multi-Mode operation; Isokinetic, Isometric, Isotonic, Reactive Eccentric and Passive
- Concentric speed up to 500 deg/sec
- Eccentric speed up to 300 deg/sec
- Concentric torque up to 500 ft-lb (680 Nm)
- Eccentric torque up to 400 ft-lb (444 Nm)
- Passive speed as low as .25 deg/sec
- Passive torque as low as .5 ft-lb
- $\bullet$  Isotonic torque as low as .5 ft-lb.

**Como citar esse equipamento**

**-** Biodex System 4-Pro (Biodex Medical Systems, USA).

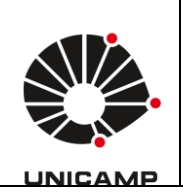

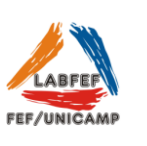